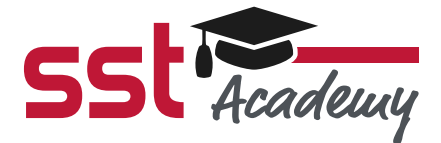

# Kurzanleitung SST Academy

# Willkommen in der SST Academy.

Bevor Sie starten, lesen Sie sich bitte dieses Dokument durch. Wir haben Ihnen hier die wichtigsten Informationen im Umgang mit der SST Academy zusammengestellt.

# Design der Organisation

Die SST Academy basiert auf der E-Learning-Plattform unseres Schwesterunternehmens Linius Technologies GmbH. Ihre Organisation ist ein eigener Mandant auf der Plattform. Das Design kann dabei variieren. In den meisten Fällen werden Sie das Design der SST Academy für Ihre Organisation übernehmen.

Sollten Sie allerdings bereits Direktkunde der Linius Technologies GmbH sein oder Zugang zu einer anderen Academy auf der Linius-Plattform haben, wird das bisherige Design oder – sofern Sie sich bereits für ein eigenes Design entschieden haben – Ihr individuelles Design erhalten bleiben.

# Nutzer-Typ

In Ihrer Organisation sind drei verschiedene Typen von Nutzern mit unterschiedlichen Rollen vorgesehen:

1. **Organisationsmanager** Dieser Nutzer-Typ hat die weitreichendsten Rechte. Er kann Abteilungen und Nutzer anlegen, verwalten und stilllegen, Nutzern eine Abteilung zuweisen oder eine andere Rolle vergeben, sowie Nutzer als Massenvorgang hoch- und runterladen, und ihm (selbst) zugewiesene Kurse absolvieren.

Wenn Sie zusätzlich eigene Inhalte erstellen oder Kurse von Linius oder Drittanbietern beziehen wollen, stehen weitere Funktionen bereit, die aber in dieser Kurzanleitung nicht vorgestellt werden. Kommen Sie gerne auf das Linius-Team zu, wenn Sie hierzu weitere Informationen möchten.

Wir empfehlen, angelegte Nutzer nicht zu löschen, sondern nur stillzulegen. Gelöschte Nutzer können nur mit größerem Aufwand wieder neu angelegt werden. *Hinweis:*

2. **Abteilungsmanager** Dieser Nutzer-Typ kann Nutzer innerhalb seiner Abteilung anlegen, verwalten und stilllegen. Dazu muss der Abteilungsmanager vorab vom Organisationsmanager einer Abteilung zugwiesen werden. Natürlich kann auch er ihm zugewiesene Kurse absolvieren.

3. **Nutzer** Dieser Nutzer-Typ hat keine Administrationsrechte. Er kann nur die ihm zugewiesene Kurse absolvieren.

# Abteilungen erzeugen

Abteilungen können optional angelegt werden, um gerade bei größeren Unternehmen einen besseren Überblick zu erhalten. Möglich ist dies im Reiter *"Organisationen"* und dort beim Menüpunkt *"Abteilungen verwalten"*.

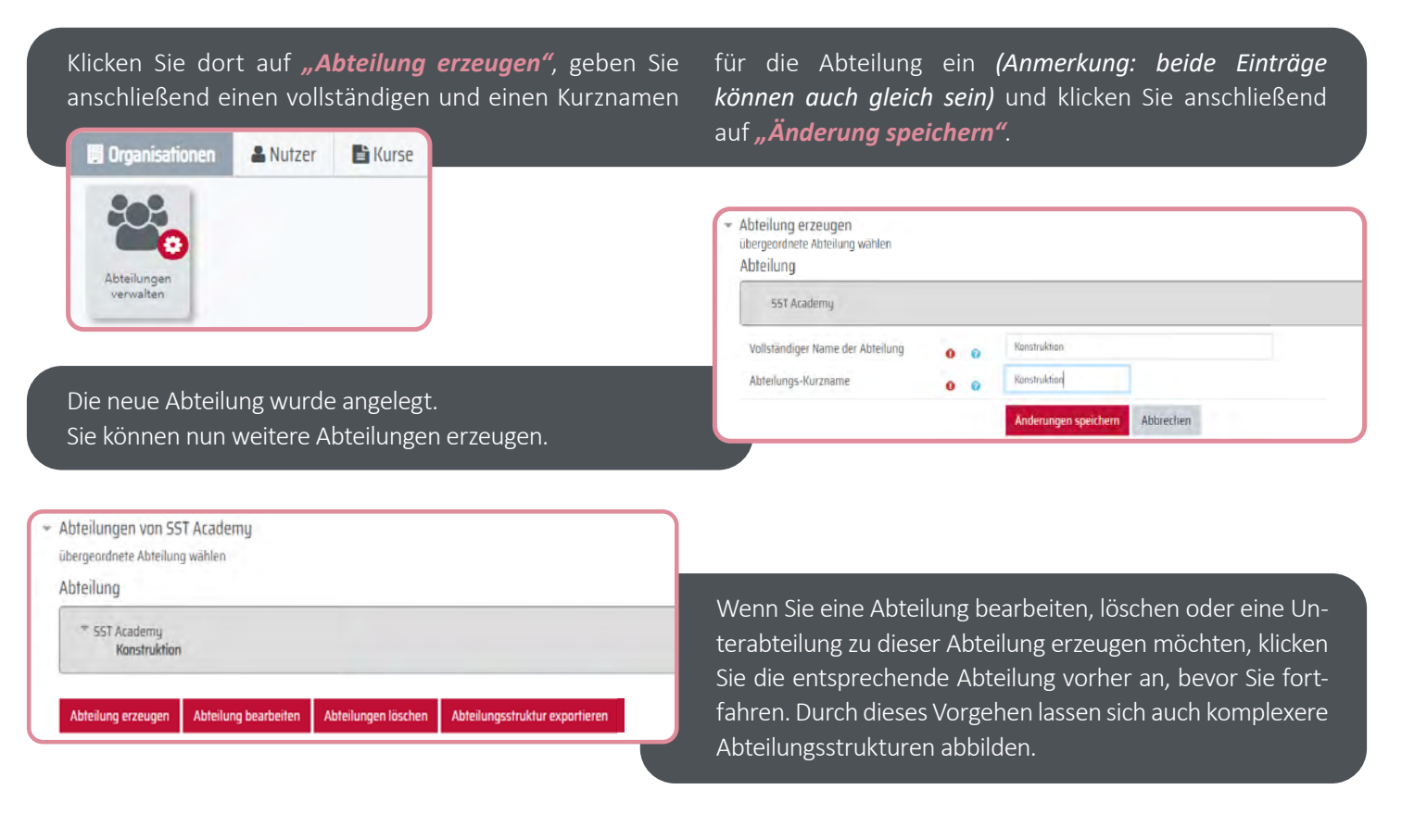

## Nutzer erzeugen

Wechseln Sie im Menü in den Reiter *"Nutzer"* und klicken Sie dann auf den Button *"Nutzer erzeugen"*.

Füllen Sie die benötigten Felder Vorname, Nachname und E-Mail-Adresse aus. Wir empfehlen, dass der Benutzername die E-Mail-Adresse des Nutzers ist. Dies können Sie im Menü anklicken. Sie müssen kein Kennwort eingeben, sondern den Haken bei *"Kennwortänderung fordern"* belassen. Das System erstellt somit ein temporäres Start-Passwort, das der Nutzer bei der erstmaligen Anmeldung ändern muss.

Nutzer erhalten E-Mails vom Absender "Linius Campus", nicht von der "SST Academy", da Ihre Organisation eine eigene Instanz auf dem Linius Campus hat. Bitte informieren Sie Ihre Nutzer darüber, um Unklarheiten und Rückfragen zu vermeiden. *Wichtiger Hinweis:*

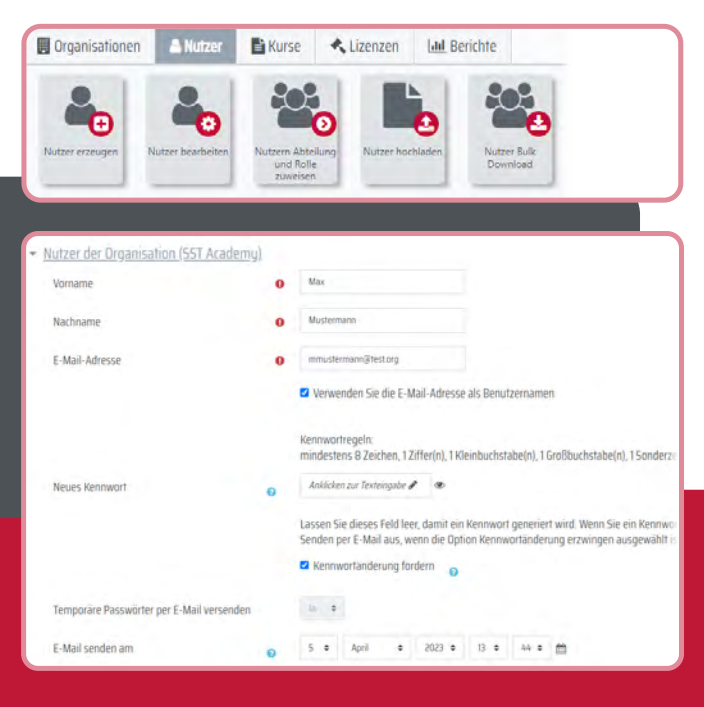

Abteilung Erweitert zuzuweisende Rolle Abteilung - SST Academu Konstruktion  $\ddot{\phantom{a}}$ Nutzer

Sie können nun noch unter dem Reiter *"Erweitert"* dem neuen Nutzer eine Abteilung und Rolle zuweisen, sofern das notwendig ist. Standardmäßig wird einem Nutzer

keine Abteilung und die Rolle *"Nutzer"* zugewiesen. Weitere Einstellungen sind hier nicht notwendig. Klicken Sie auf *"Speichern und weiteren Nutzer erzeugen"* oder auf *"Speichern und zurück zum Dashboard"*.

Anschließend erhält der neue Nutzer automatisch eine E-Mail aus dem System und kann sich anmelden.

Unter dem Menüpunkt *"Nutzer bearbeiten"* können Sie bestehende Nutzer bearbeiten, Systemnachrichten wiederholt senden und Nutzer stilllegen. Klicken Sie dazu in der Nutzerübersicht ganz rechts auf *"Aktion"* und wählen Sie den gewünschten Vorgang aus.

Aktion ▼

**SST Academu Konstruktion** 

Nutzer ÷

Jeder Nutzer kann nur einem Nutzer-Typ zugeordnet werden, aber mehreren Abteilungen. *Hinweis:*

## Kurse zuweisen

Sie können die von der SST Academy zur Verfügung gestellten Kurse sehr einfach Ihren Nutzern zuweisen.

Gehen Sie dazu zunächst auf den Reiter "Kurse" und dort auf *"Nutzer einschreiben"*. Suchen Sie im folgenden Dialog im Suchfeld nach dem gewünschten Kursnamen (z.B. Solid Edge 2021 Upgrade-Training).

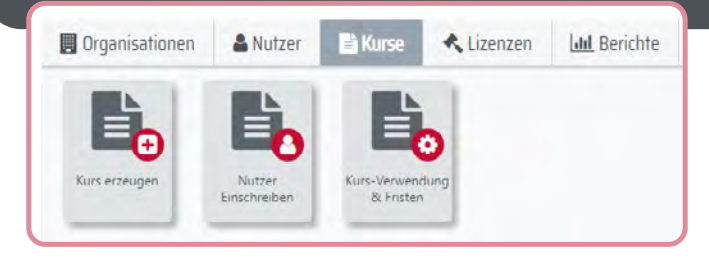

Unter dem Menüpunkt *"Nutzern Abteilung und Rolle zuweisen"* können Sie Abteilungen und Rollen zuweisen, sofern nicht bereits geschehen oder diese Zuweisungen ändern. Wählen Sie dazu entweder die gewünschte Abteilung aus und fügen Sie den Nutzer dann über den Button *"Hinzufügen"* dieser Abteilung hinzu oder entfernen Sie ihn aus der Abteilung, oder wählen Sie aus dem Dropdown den gewünschten Nutzer-Typ aus und verfahren Sie analog wie bei der Abteilung.

In der folgenden Übersicht sehen Sie rechts Ihre Nutzer und können diesen einzeln, ganzen Abteilungen oder allen Nutzern Ihrer Organisation den entsprechenden Kurs über "Einschreiben" oder "Alle einschreiben" zuweisen.

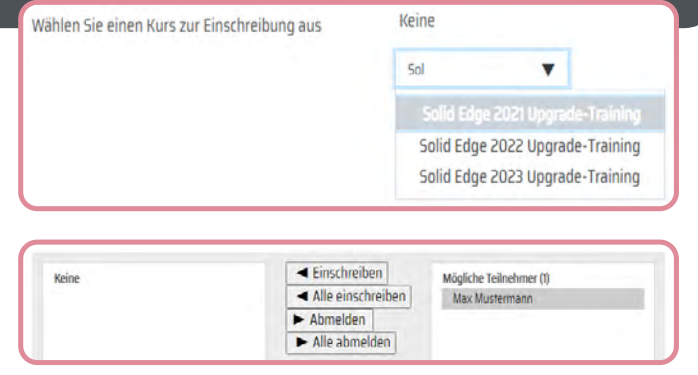

## Kurse starten

Jeder Nutzer, den Sie in einen Kurs eingeschrieben haben, findet diesen Kurs auf seinem Dashboard im Reiter "Kurse in Bearbeitung". Klickt der Nutzer auf den Kurs, kann er ihn selbstständig starten. Komplett durchgearbeitete Kurse finden sich im Reiter *"Abgeschlossene Kurse"*.

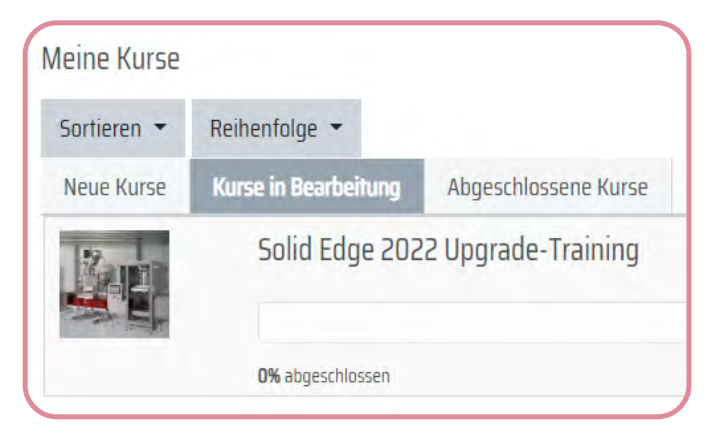

Wir wünschen Ihnen viel Spaß und Erfolg mit den Kursen der SST Academy.

Bei Fragen wenden Sie sich gerne an unseren SST Support.